**TOPIC: Contents**

### **Contents**

 **Getting Started Selecting Files Managing Files Working With Thumbnails Setup Options** 

## **TOPIC: Contents: Getting Started**

## **Contents**

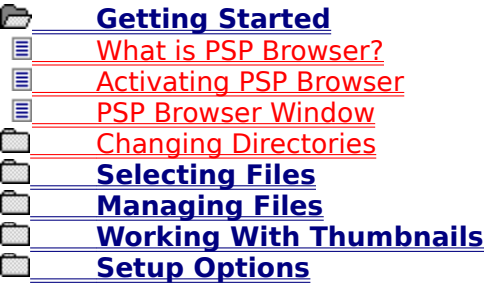

## **TOPIC: Contents: Selecting Files**

# **Contents**<br>**a** Getti

**Combin Check Conserved**<br>Combin Selecting Files<br>Combin Selecting Files

 **Selecting Files**

<u>Selecting Files</u> **Selecting Specific Thumbnails** 

**Selecting Thumbnails by File Characteristic** 

<u>Selecting All Thumbnails</u>

<u>Searching for a File</u>

 **Managing Files**

 **Working With Thumbnails**

 **Setup Options**

## **TOPIC: Contents: Managing Files**

## **Contents**

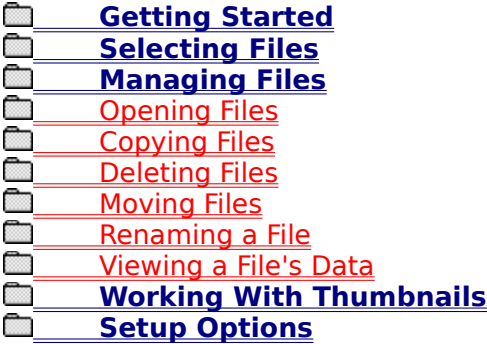

## **TOPIC: Contents: Working With Thumbnails**

## **Contents**

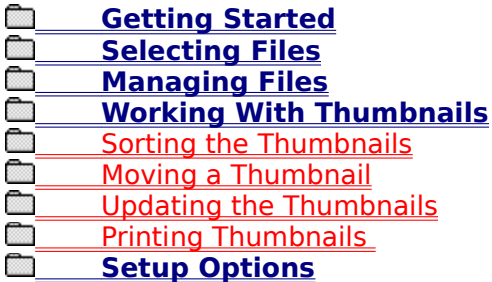

## **TOPIC: Contents: Setup Options**

## **Contents**

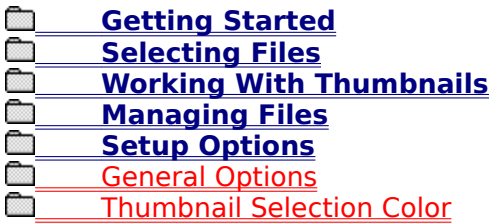

# **Getting Started**

**TOPIC: What is PSP Browser?**

#### **Getting Started**

**Introduction Activating**  $\sqrt{\mathrm{PSP}}$  Browser Window  $\sqrt{\mathrm{Changing}}$  Directories  $\sqrt{\mathrm{O}}$ Z.

#### **What is PSP Browser?**

PSP Browser is a visual file system for Paint Shop Pro. It uses an album-and-thumbnail format to make accessing and handling image files easier and more intuitive. PSP Browser's features include:

#### **Quick image access**  $\bullet$

Double-clicking on a thumbnail loads the image file in Paint Shop Pro.

#### **Easy image sorting**  $\qquad \qquad \bullet$

You can sort image files by a variety of file and image characteristics.<br>**Detains Easy image selection** 

#### **Easy image selection**

You can select image files by filename, file extension, height, width, and bits-per-pixel.<br> **Quick file manipulation** 

#### **Quick file manipulation**

You can use PSP Browser to copy, delete, move, and rename image files.

## **TOPIC: Activating PSP Browser**

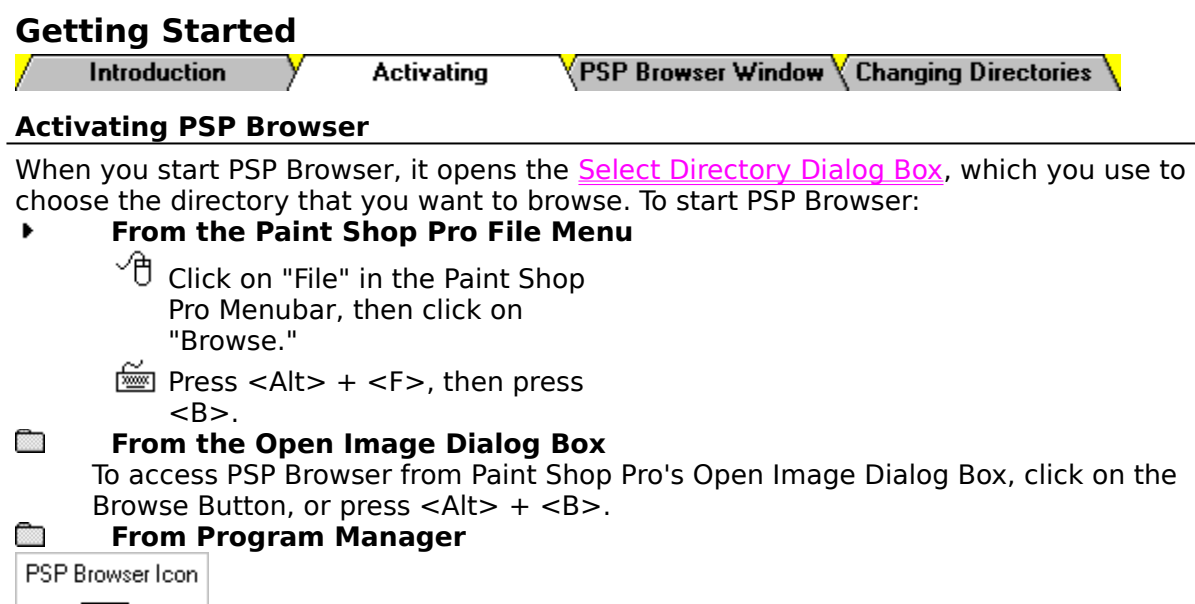

During Paint Shop Pro's installation, you are given the option of adding Paint Shop Pro to your Program Manager. If you did, then PSP Browser's icon will be in the same group as Paint Shop Pro's. To launch PSP Browser, double-click on its icon.

#### **Exiting PSP Browser**

圈

To exit PSP Browser, select "Exit" from the File menu, or press <Alt> + <F4>. If you turn Paint Shop Pro's Close Browser After an Image is Selected Option on, PSP Browser will close automatically when you open images in Paint Shop Pro.

## **TOPIC: PSP Browser Window**

#### **Getting Started**

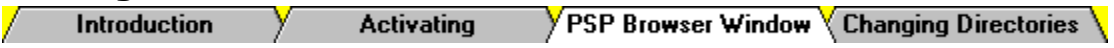

#### **PSP Browser Window**

When PSP Browser has finished searching the selected directory, it will present the PSP Browser Window. The PSP Browser Window functions pretty much the same way as Paint Shop Pro's Main Window.

#### **Image File Thumbnails**

If the search was successful, the PSP Browser Window will contain thumbnails. Each thumbnail represents an image file. A thumbnail contains the file's name and a reduced version of the file's image, displayed on a raised panel.

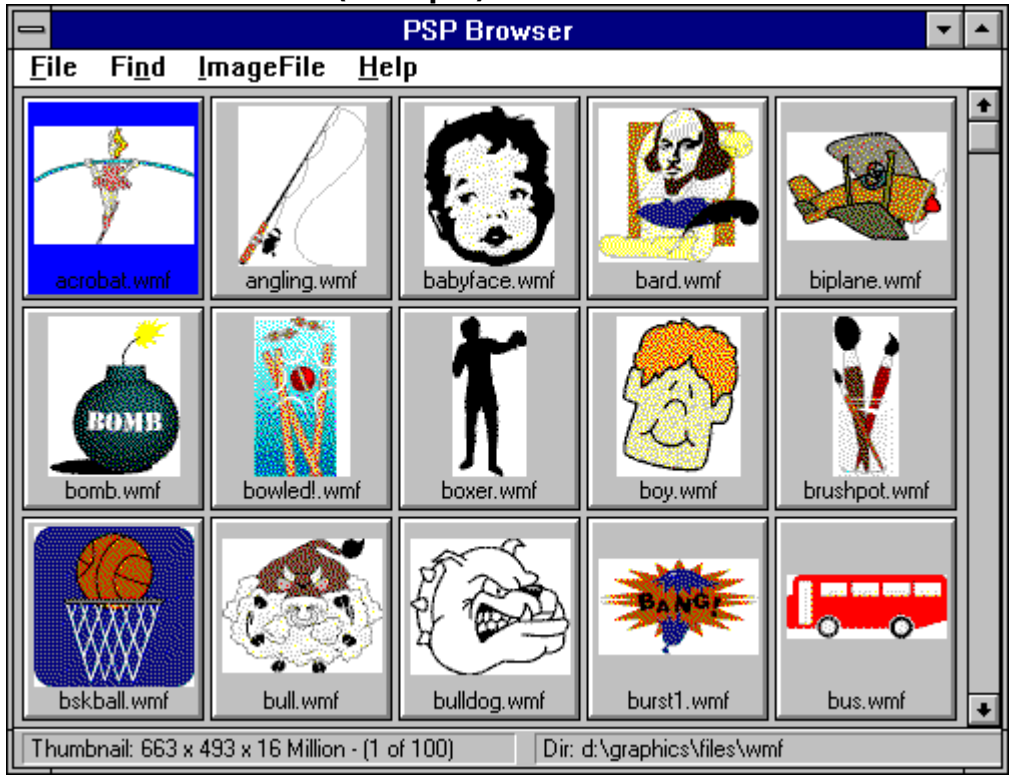

#### **PSP Browser Window (Example)**

#### **Examples of Thumbnails**

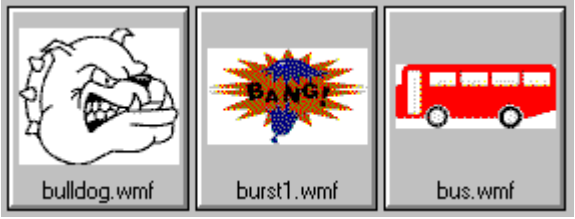

**TOPIC: Changing Directories**

#### **Getting Started**

 $\sqrt{\text{PSP}}$  Browser Window  $\sqrt{\text{Changing Directories}}$  $\sqrt{2}$ **Introduction Activating** 

#### **Changing Directories**

You select a directory to browse from the **Select Directory Dialog Box**. To access the dialog box:

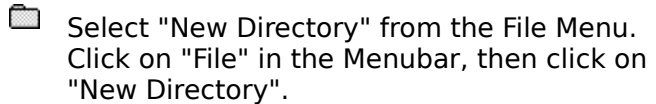

 $Press < Ctr1 > + < N > .$ 

To use the Select Directory Dialog Box:

- **1** Select the the disk drive from the Drive Drop Down Box.
- **2** Select the directory from the Directories List Box.
- **3** Click on the OK Button, or press <Enter>.

# **Selecting Files**

**TOPIC: Overview**

## **Selecting Files**

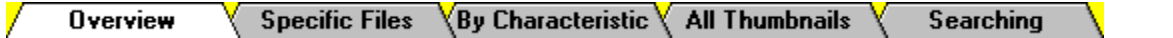

#### **Selecting Files**

You select files by selecting thumbnails:

You can select <u>specific files</u>.

You can use the Select Command to select every file that has a specific

You can select <u>all of the files</u>.

**Characteristic.**<br>Characteristic.<br>Characteristic violent of the You can You can <u>search</u> for a file.

## **TOPIC: Selecting Specific Thumbnails**

#### **Selecting Files**

7 **Overview Specific Files**  $\forall$ By Characteristic  $\forall$  All Thumbnails **Searching** 

#### **Selecting Specific Thumbnails**

You can select a single thumbnail, a sequential group of thumbnails, or a non-sequential group of thumbnails.

#### **Selecting a Single Thumbnail**

- You select a single thumbnail by clicking on it. Use the scroll bars to view the thumbnails.
- You select a single thumbnail by highlighting it with the cursor keys.

#### **Selecting Sequential Thumbnails**

- $\Box$  Click on the first thumbnail in the sequence, then press and hold <Shift> while you click on the last thumbnail.
- **ED** Use the cursor keys to highlight the first thumbnail, then press and hold <Shift> while you use the cursor keys to select the last thumbnail.

#### **Selecting and Deselecting Non-Sequential Thumbnails**

- **Press and hold <Ctrl>** while you click on the thumbnails. Clicking on a selected thumbnail will deselect it.
- **Reserves** You can select a non-sequential group of thumbnails with the keyboard, but you cannot select a non-contiguous group. Use the cursor keys to highlight the first thumbnail, then press and hold <Ctrl> while you use the cursor keys to select the other thumbnails.

**TOPIC: Selecting Thumbnails by File Characteristic**

#### **Selecting Files**

 $\sqrt{ }$  Specific Files  $\sqrt{ }$  By Characteristic  $\sqrt{ }$  All Thumbnails  $\sqrt{ }$ Searching 7. **Overview** 

#### **Selecting by File Characteristic**

You use the Select Command to select thumbnails that have a specific characteristic. Follow the steps below.<br> $\Box$ 

#### **Access the Select Dialog**

#### **Box**

 $\overline{2}$ 

 $\blacktriangleleft$ 

You open the **Select Dialog Box** by choosing "Select" from the File Menu.

### **Select the**

#### **Characteristic**

The five characteristics that you can use to select thumbnails are outlined in the following table. You select a characteristic from the Select Based On Drop Down Box.

#### **Characteristic Description**

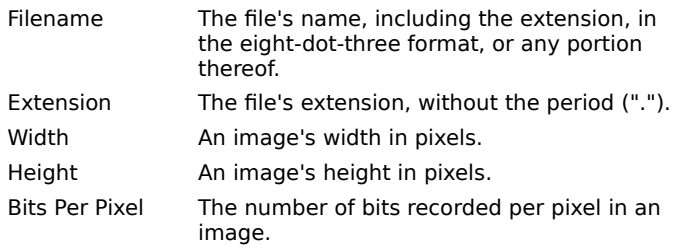

#### **Enter the Characteristic's Setting**

You type the characteristic's setting into the Equal To Text Box. Click in the text box to access it, or press  $\langle$ Alt $>$  +  $\langle$ E $>$ .

#### **Select the OK Button**

Click on the OK Button, or press <Enter>. PSP Browser will select the thumbnails with the characteristic setting that you specified.

## **Select Dialog Box**

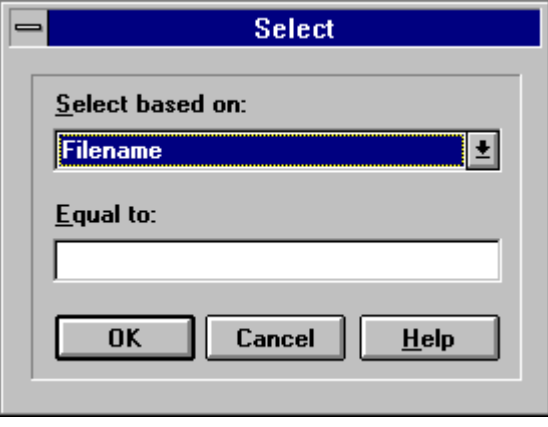

## **TOPIC: Selecting All Thumbnails**

## **Selecting Files**

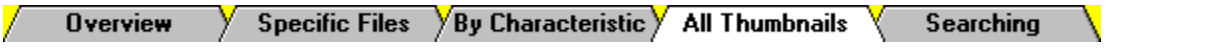

#### **Selecting All Thumbnails**

To select all the thumbnails in the current album, press <Home>, then press <Shift> + <End>. PSP Browser will highlight every thumbnail.

**TOPIC: Searching for a File**

#### **Selecting Files**

**Overview** Specific Files  $\sqrt{B}$ y Characteristic  $\sqrt{A}$ II Thumbnails  $\sqrt{B}$ Searching

#### **Searching for a File**

To search for a file, follow these steps:<br> $\Box$ 

#### **Access the Find Dialog Box**

To access the dialog box, select "File Name" from the Find Menu.

#### **Enter the Search**

#### **Text**

 $\overline{2}$ 

 $3$ 

Type all or part of the file's name into the text box. PSP Browser will highlight the first file it finds that has the search string anywhere in its name. For example, if you enter "bird", PSP Browser will highlight the first thumbnail with a filename that contains "bird".

#### **Select the OK**

#### **Button**

Click on the OK Button, or press <Enter>. PSP Browser will search for the text that you entered.

Ō If PSP Browser finds a thumbnail with matching text, it will highlight the thumbnail. If you want to keep searching, see Step 4.

If PSP Browser doesn't find any matching text, you will receive a prompt telling you so. Click on the OK Button or press  $\leq$  Enter $>$  to close the prompt.

### **Repeat the Search (Optional)**

If PSP Browser found a match for the text that you entered, you can keep searching to see if there are any other thumbnails with a matching filename. Select "Repeat Find" from the Find Menu, or press <F3>.

#### **Find Dialog Box**

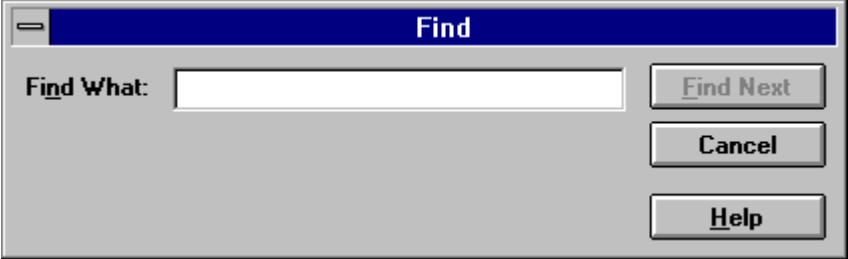
**TOPIC: Opening Files**

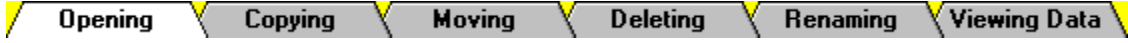

#### **Opening Files**

To load the selected files into Paint Shop Pro, press <Enter>, or select "Open in PSP" from the ImageFile Menu. You can load a single file by double-clicking on its thumbnail. When you open a file, one of two things will happen:<br>Paint Shop Pro will open the file in a new

Paint Shop Pro will open the file in a new image window.

Ō If you selected a meta or vector file, a Photo-CD file, or a RAW file, Paint Shop Pro may open an *image import dialog box* requesting additional information.

**TOPIC: Copying Files**

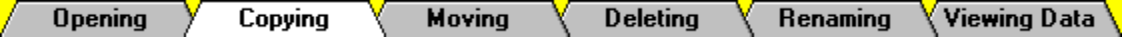

#### **Copying Files**

To copy image files from the current directory to another directory, follow these steps:<br> $\Box$ 

#### **Select the Files' Thumbnails**

You select files by selecting their thumbnails.

#### $\overline{2}$ **Access the Copy To Dialog Box**

To access the *dialog box*, select "Copy" from the ImageFile Menu.

#### $3$ **Select the Target Directory**

To select the target directory:

- **1** Select the the disk drive from the Drive Drop Down Box.
- **2** Select the directory from the Directories List Box.
- **3** Click on the OK Button, or press <Enter>.

# **Copy To Dialog Box**

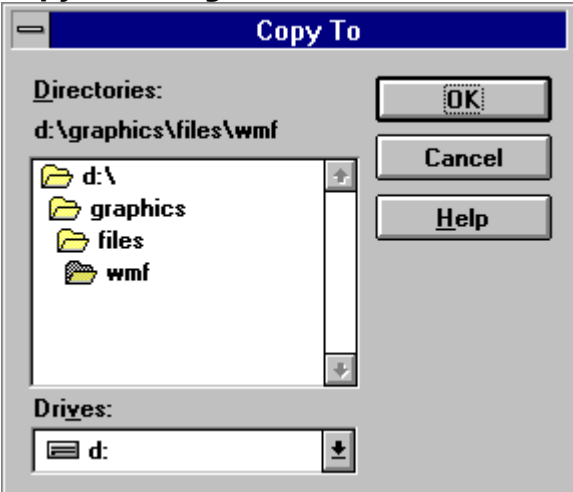

**TOPIC: Moving Files**

**Opening Copying**  $\sqrt{2}$ **Moving Deleting Renaming**  $\forall$  Viewing Data  $\setminus$ y.

#### **Moving Files**

To move image files from the current directory to another directory, follow these steps:<br> $\Box$ 

#### **Select the Files' Thumbnails**  You select files by selecting their thumbnails.  $\overline{2}$ **Access the Move To Dialog Box** To access the *dialog box*, select "Move" from the ImageFile Menu.  $\overline{\mathbf{3}}$ **Select the Target Directory**  To select the target directory: **1** Select the the disk drive from the Drive Drop Down Box.

- **2** Select the directory from the Directories List Box.
- **3** Click on the OK Button, or press <Enter>.

# **Move To Dialog Box**

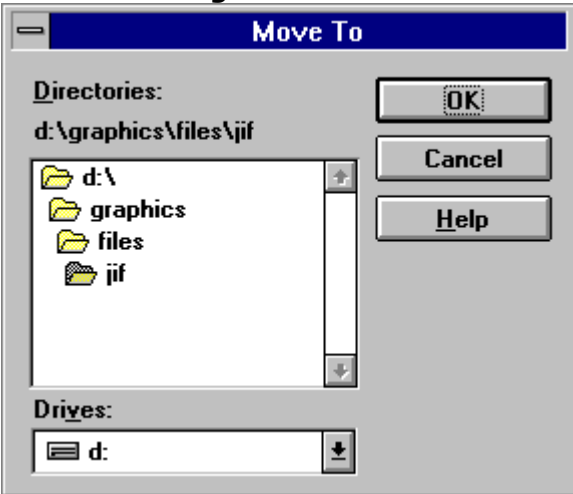

**TOPIC: Deleting Files**

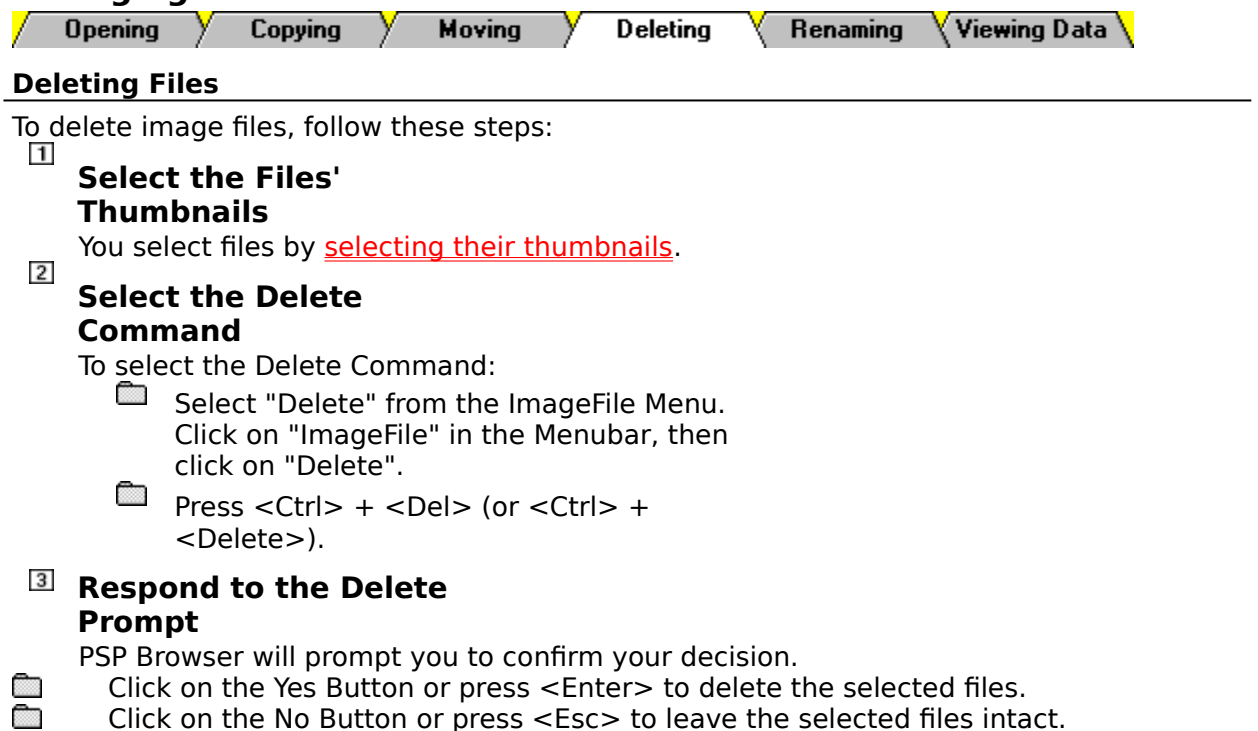

- Click on the Yes Button or press <Enter> to delete the selected files.
- Click on the No Button or press <Esc> to leave the selected files intact.

**TOPIC: Renaming a File**

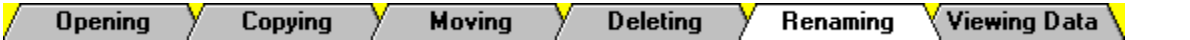

#### **Renaming a File**

To rename a file, follow these steps:<br> $\Box$ 

# **Select the File's**

#### **Thumbnail**

You can only rename one file at a time, so only select one thumbnail. If you select more than one, the Rename Command will not be available.

#### $\overline{2}$ **Access the Rename Dialog Box**

To access the *dialog box, select* "Rename" from the ImageFile Menu.

#### $3$ **Enter the File's New Name**

Type the file's new name, using the eight-dot-three format, into the text box. Be sure to include the file extension! PSP Browser does not automatically add a file extension.

#### $\blacktriangleleft$ **Select the OK Button**

Click on the OK Button, or press <Enter>. PSP Browser will rename the file.

# **Rename Dialog Box**

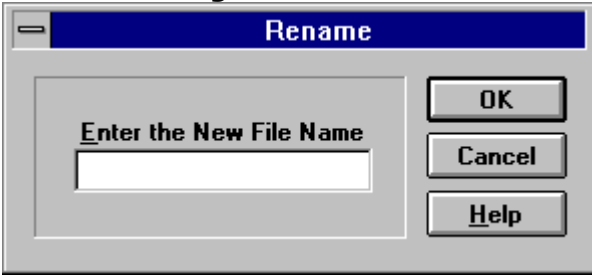

**TOPIC: Viewing a File's Data**

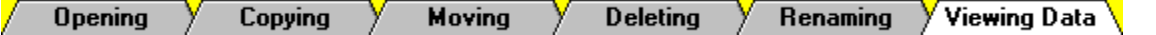

#### **Viewing a File's Data**

To view information about a file, follow these steps:<br> $\Box$ 

#### **Select the File's Thumbnail**

You can only view information for one file at a time, so only select one thumbnail.

#### $\overline{2}$ **Access the File Info Dialog**

#### **Box**

To access the *dialog box*, select "Info" from the ImageFile Menu.

#### $3$ **Review the File's**

#### **Data**

The table below explains each of the data items listed in the File Info Dialog Box.

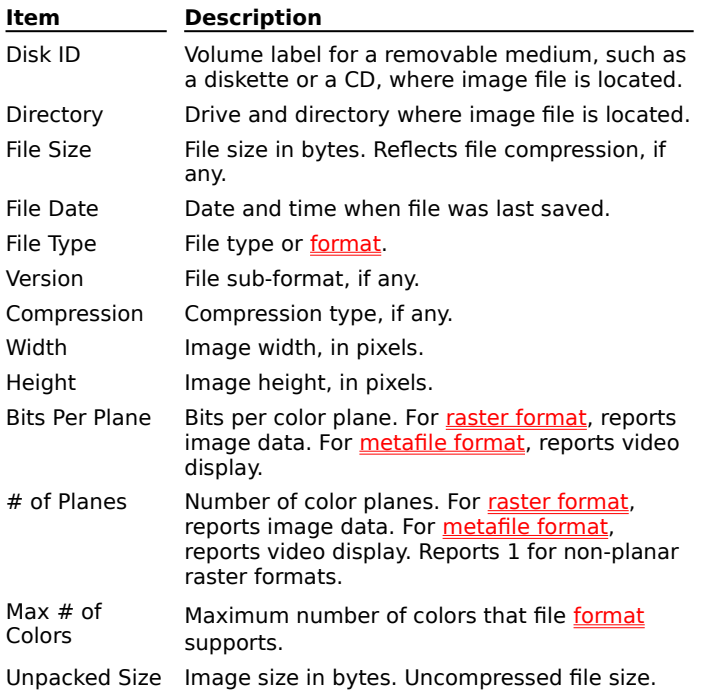

#### $\blacktriangleleft$

### **Close the File Info Dialog Box**

Click on the OK Button, or press <Enter>. PSP Browser will close the dialog box.

# **Working With Thumbnails**

# **TOPIC: Sorting the Thumbnails**

#### **Working With Thumbnails**

**Sorting Moving Updating** Z. **Printing** 

#### **Sorting the Thumbnails**

You can rearrange the thumbnails so that they appear in ascending or descending order according to eight characteristics. Follow the steps below.

#### Please Note:

Sorting a thumbnail album is a one-time command. The thumbnails will not remain sorted if you add new images, or change the properties of the existing files. New images are always added to the end of the album.<br> $\Box$ 

### **Access the Sort Dialog**

#### **Box**

To access the *dialog box, select* "Sort" from the File Menu.

#### $\overline{2}$ **Select the Sort**

#### **Order**

You can sort the images in ascending or descending order. To select the order:

- Click on the text or its option button in the panel at the top center of the dialog box.
- Press <Alt> plus the option's underlined letter. For example, to select ascending order, press  $\leq$ Alt $>$  +  $\leq$ A $>$ .

# **B** Select the Sort

#### **Criterion**

There are eight ways to sort thumbnails. To select one:

- a an Click on the option's text or button.
- <u>an</u> Press <Alt> plus the option's underlined letter.

# **Select the OK**

### **Button**

Click on the OK Button, or press <Enter>. PSP Browser will sort the thumbnails according to the order and criteria that you selected.

**TOPIC: Moving a Thumbnail**

#### **Working With Thumbnails**

**Sorting Moving Updating** Printing

#### **Moving a Thumbnail**

You move a thumbnail by dragging-and-dropping it. Follow these steps:<br>  $\Box$ 

#### **Grab the Thumbnail**  Drag and Drop Cursor

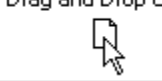

2

 $3$ 

You grab a thumbnail by pointing at it with the mouse and pressing and holding the primary mouse button. The primary mouse button is the one that you use most often. For most users, it's the one on the left. The cursor will change to an arrow over a tiny page.

# **Drag the**

# **Thumbnail**

You drag the thumbnail to its new position by moving the mouse. Place the cursor over the thumbnail that's one space ahead of where you want the one you're moving to appear. For example, if you want to move the thumbnail to the end of the album, place it over the thumbnail that is currently last.

If there are more thumbnails than will fit in the window, and you want to move the thumbnail outside the visible area, move the cursor to the top or bottom of the window. PSP Browser will scroll appropriately.

# **Drop the**

### **Thumbnail**

You drop the thumbnail by releasing the mouse button. PSP Browser will rearrange the thumbnails so that the one you dragged-and-dropped is in the position that you selected.

#### **Sort Dialog Box**

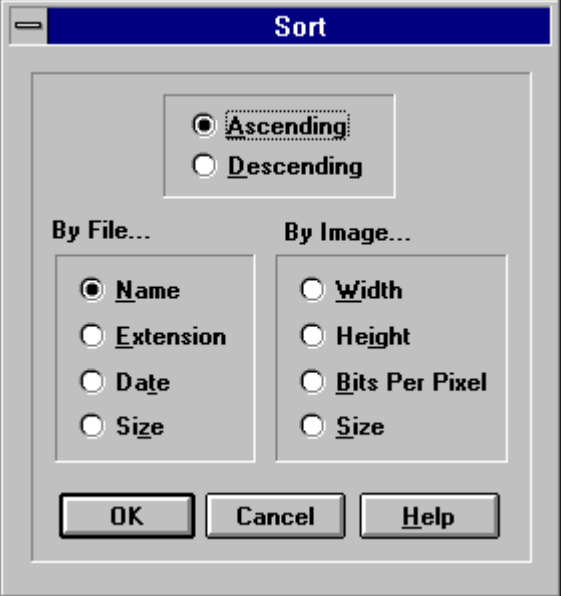

**TOPIC: Updating the Thumbnails**

### **Working With Thumbnails**

/ Sorting **Moving** V Updating y. **Printing** 

#### **Updating the Thumbnails**

Updating the thumbnails does two things:

Revises the thumbnail images to reflect any changes to the files.

Adds and removes thumbnails to match the current contents of the selected Ō directory.

To update the thumbnail images for the current directory, select "Update" from the File Menu:

Click on "File" in the Menubar, then click on "Update".

 $Press < Alt> +$ , then press  $<$ U $>$ .

# **TOPIC: Printing Thumbnails**

### **Working With Thumbnails**

**Sorting Moving Updating** Printing

#### **Printing Thumbnails**

You can print some or all of the thumbnails in the current album. Follow these steps:<br>  $\Box$ 

#### **Select the Thumbnails (Optional)**

If you want to print specific files or thumbnails, select the thumbnails now.

#### $\overline{2}$ **Access the Print Dialog**

#### **Box**

To access the *dialog box, select* "Print" from the File Menu.

# **Select the Print**

#### **Range**

You can print all the thumbnails, the selected thumbnails, or certain pages of thumbnails. To select a print range option:

- $\Box$  Click on the option's text or button in the Print Range Group Box.
- **Press <Alt> plus the option's underlined** letter.

If you're printing pages of thumbnails, enter the starting and ending pages in the From and To Text Boxes. To access a text box, click in it, or press <Alt> plus its label's underlined letter.

 $\blacktriangleleft$ 

 $3$ 

### **Select the Print Quality (Optional)**

You set the print resolution from the Print Quality Drop Down Box. The available options are determined by the selected printer. For some printers, the Print Quality Drop Down Box will be greyed out.   

# 5

#### **Enter the Number of Copies (Optional)**

If your printer supports multiple copies, you can print more than one copy of an album at a time. (If your printer does not support multiple copies, the Copies Text Box will be greyed out.) Type the number of copies that you want to print into the Copies Text Box. To access the text box, click in it, or press  $\leq$ Alt $>$  +  $\leq$ C $>$ .

### 6 **Select the Image**

#### **Source**

You can print the thumbnails as they currently appear, or you can recreate them from the image files. You select the image source from the Print Using Group Box:<br>
Since the interactivities

- Click on the option's text or button.
- œ. Press <Alt> plus the option's underlined letter.

#### **Change the Printer (Optional)**

#### The current printer is listed at the top of the Print Image Dialog Box. If you want to select a different printer or change your printer setup, click on the Setup Button, or press <Alt> + <S>. PSP Browser will open the Print Setup Dialog Box.

#### $\overline{\mathbf{8}}$ **Select the OK**

#### **Button**

Click on the OK Button, or press <Enter>. PSP Browser will send the thumbnails to the printer.

# **Print Dialog Box**

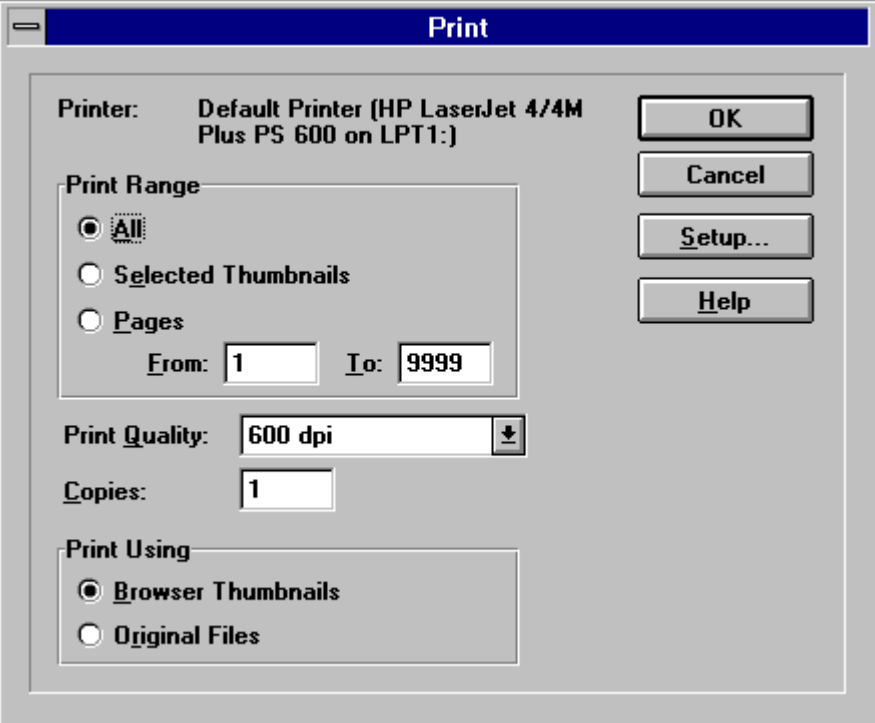

**SEARCH: Print Setup Dialog Box**

**TOPIC: General Options**

### **Setup Options**

**General Options** 

 $\langle$  Thumbnail Selection Color  $\setminus$ 

#### **General Options**

You set the General Options from the General Options Dialog Box. To access the dialog box, select "General" from the File Preferences Sub-Menu.

#### **Save Browser Files**

After PSP Browser scans a directory, it can record the information in a file named PSPBRWSE.JBF, which will be saved in the scanned directory. The next time that you browse that directory, PSP Browser will read the information from the file, which is much faster the scanning the directory. To use this feature, turn the Save Browser Files Option on. The option is on when its check box is filled. To turn it on or off:<br> $\Box$ 

Ō

Click on "Save Browser Files" on its check box.

Press <A>.

### **Auto-Update Thumbnails**

When the Auto-Update Thumbnails Option is turned on, PSP Browser checks to see if any files have been added, deleted, or modified since the last time the directory was scanned. If any changes have been made, PSP Browser updates the thumbnails accordingly. The option is on when its check box is filled. To turn it on or off:<br>  $\Box$ 

Click on "Auto Update Thumbnails" or its check box.

a an Press <A>.

#### **Thumbnail Size**

There are four thumbnail size options. To select a size option:

- œ Click on its text or its option button.
- Ō Press <Alt> plus the option's underlined letter.

# **General Options Dialog Box**

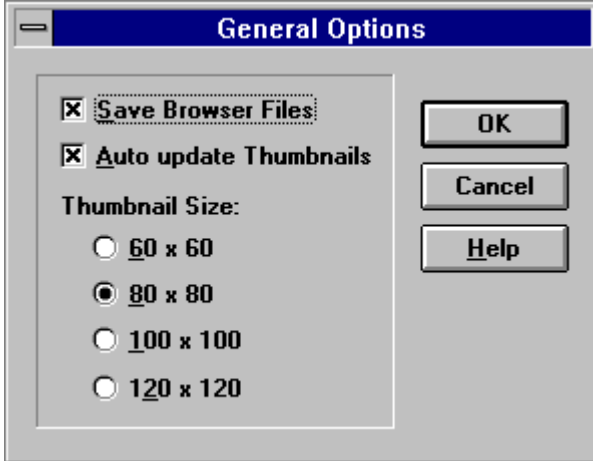

**TOPIC: Thumbnail Selection Color**

#### **Setup Options**

**General Options** 7.

 $\sqrt{}$  Thumbnail Selection Color  $\sqrt{}$ 

#### **Thumbnail Selection Color**

The thumbnail selection color is the color that PSP Browser uses to highlight selected thumbnails. When you install PSP Browser, the color is set to blue. You change the thumbnail selection color from the Color Dialog Box. To access the dialog box, select "Thumbnail Selection Color" from the File Preferences Sub-Menu.

#### **Selecting a Color with the Mouse**

There are two controls for selecting a color with the mouse: the Crosshair Control in the large color box, and the Pointer Control for the smaller color box. The controls affect the contents of the Color/Solid Display Box.<br>Crosshair Control Pointer Control

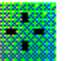

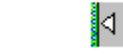

#### **Adjusting a Control**

You can move the crosshair control or the slide control by dragging them to a new location, or you can just click where you want the control to go.

#### **Color vs. Solid**

The hue in the Color half of the Color/Solid Display Box is the setting that is used by PSP Browser. If you prefer the hue that appears in the Solid side, double-click on it. The Color side will adjust to match the Solid side.

#### **Selecting a Color with the Keyboard**

You select a color with a keyboard by typing numbers into the text boxes in the Color Dialog Box. Unless you are already familiar with the concepts of computer display color creation, and have a specific color in mind, it is considerably easier to select a color using the mouse.

#### **Color vs. Solid**

The hue in the Color half of the Color/Solid Display Box is the setting that is used by PSP Browser. If you prefer the hue that appears in the Solid side, press  $\langle$ Alt $> + \langle$ O $>$ . The Color side will adjust to match the Solid side.
## **Color Dialog Box**

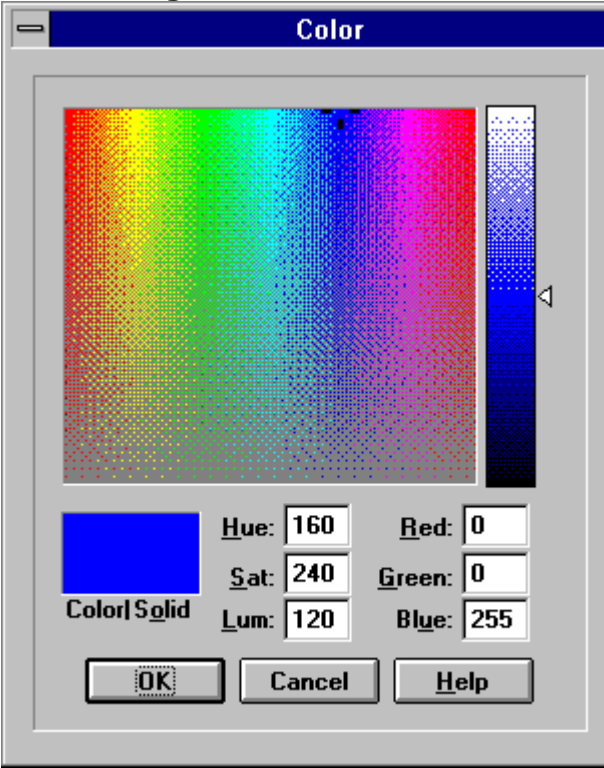